#### Step 1:

**Create a UtahID** at https://id.utah.gov. Instructions on how to create one and a short video tutorial can be found here: https://idhelp.utah.gov/account-creation.html. A verification email will be sent.

*Please note that using the user's professional email address is the preferred method. If they opt to use a personal email account, a justification note is required from Project Owners stating the reasons for doing so.*

*Multi-Factor Authentication (MFA) will be required for all new UtahID public user accounts. New users will have the option to have the MFA code sent by email or SMS text message. Please note, when a user first registers, the only option available will be email since that is the available method listed on the account until the user adds a mobile phone number to their profile in https://id.utah.gov.* 

**Open the verification email and enter the code** into the field provided on the UtahID creation webpage.

**Finish setting up UtahID** after numerical code is entered.

**Email Vanonda Kern, Project Owner (studentinjury@utah.gov)** letting them know you have created a UtahID. The Project Owner will reply to your email to let you know you can move on. You will not be able to access REDCap to create an account until you are notified by the Project Owner.

#### Step 2:

Fill out the Administrative Form https://c19.health.utah.gov/surveys/?s=AE8LJYC7KXDWPFFE. The form will be received by the Project Owner and information from the form will be reviewed and entered in for REDCap approval.

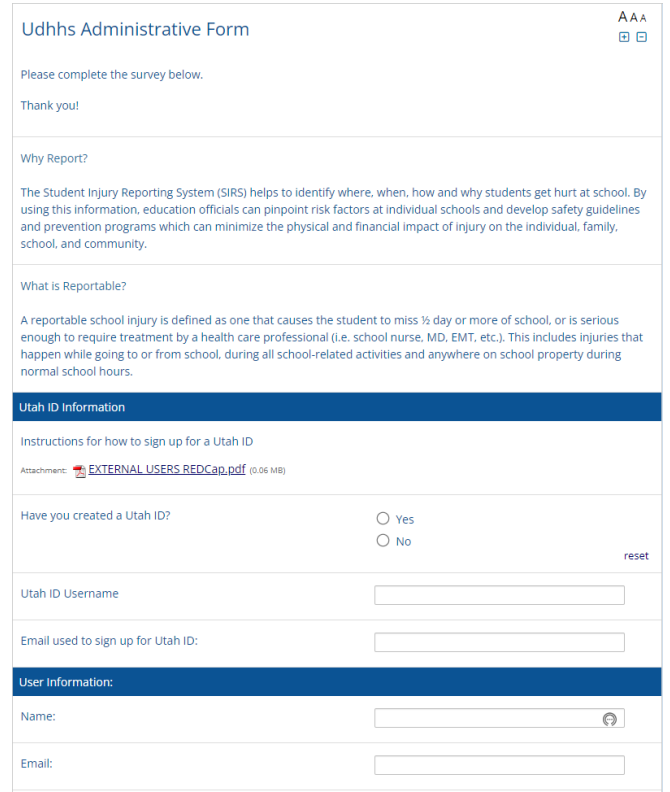

#### Step 3:

After creating a UtahID and filling out the Administrative Form and it is approved, you will receive an email to create a REDCap account. You will go to https://c19.health.utah.gov/, you should get this screen, use the email address or your user name that you used to register.

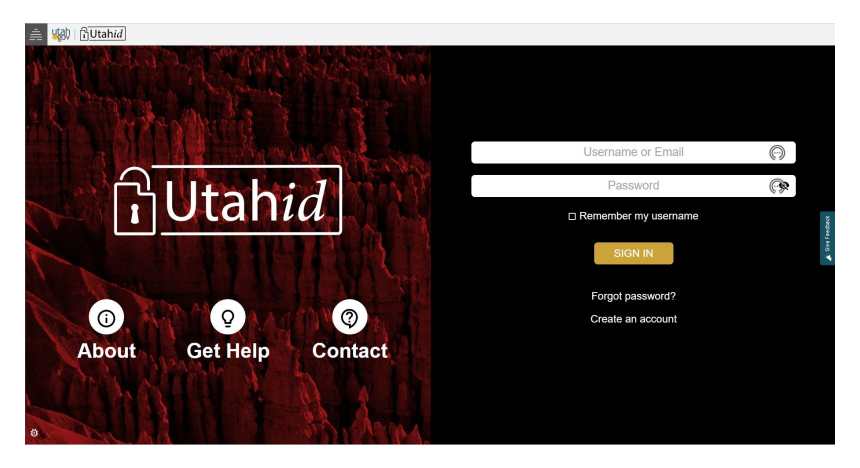

### Step 4:

÷.

#### **Entering a New Injury Report**

Once you have created a REDCap account you will log in to "My Projects". (top left of page)

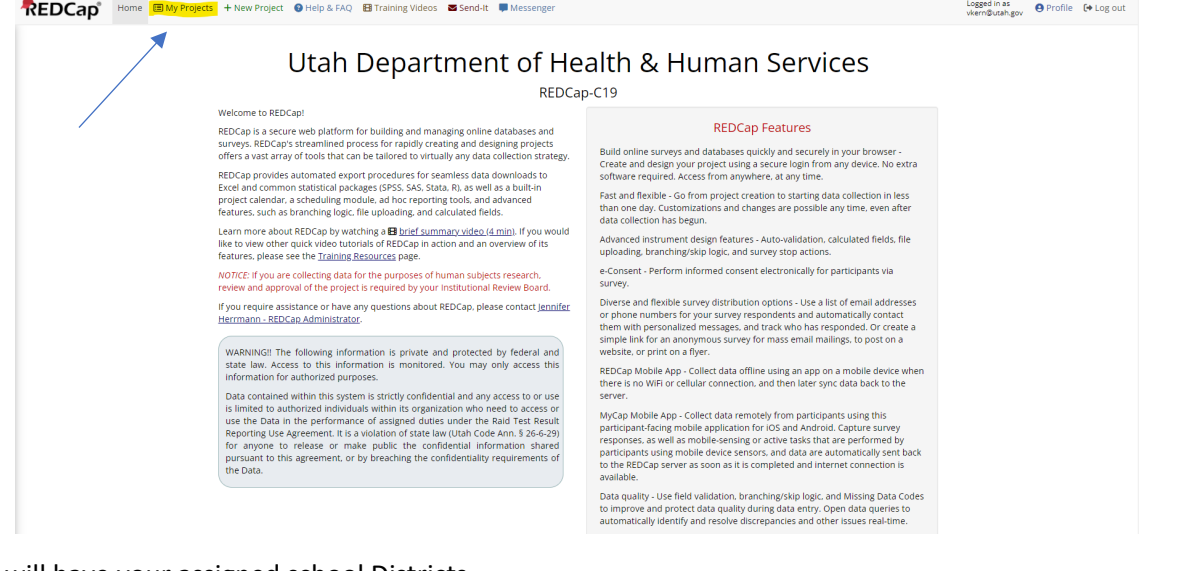

You will have your assigned school Districts.

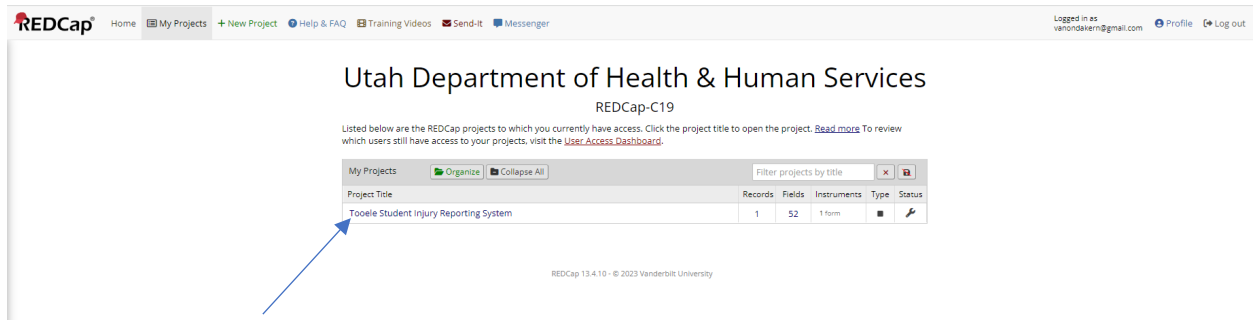

You click on the school district, you should see the following screen. To add new report click on "Add/Edit Records"

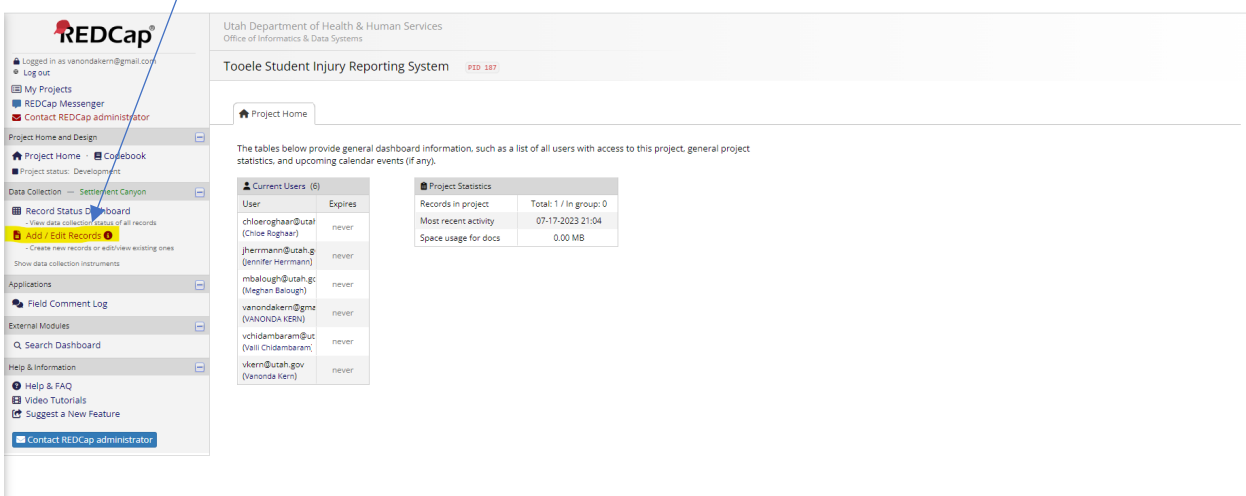

#### Click on "Add new record"

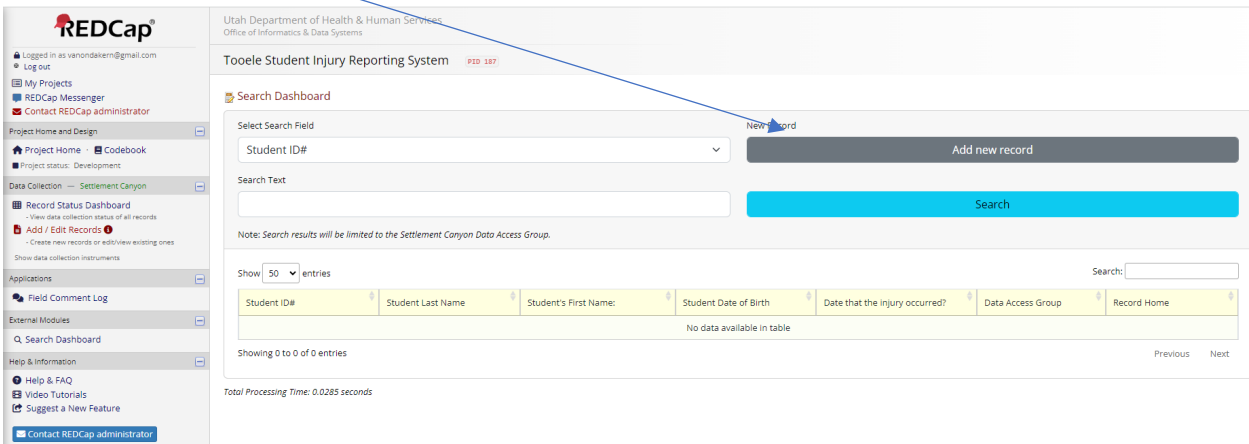

This will bring you to the report. Please make sure to fill out everything needed for the report. The first couple of fields are required to submit the report.

# **Student Injury Report in REDCap**

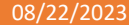

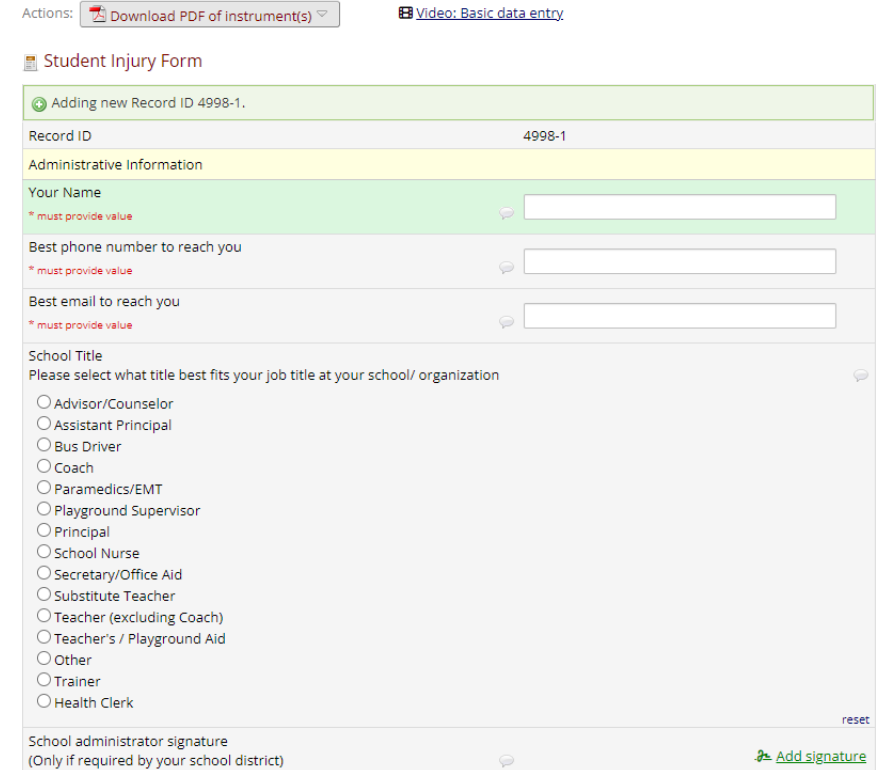

#### The next section is the student information.

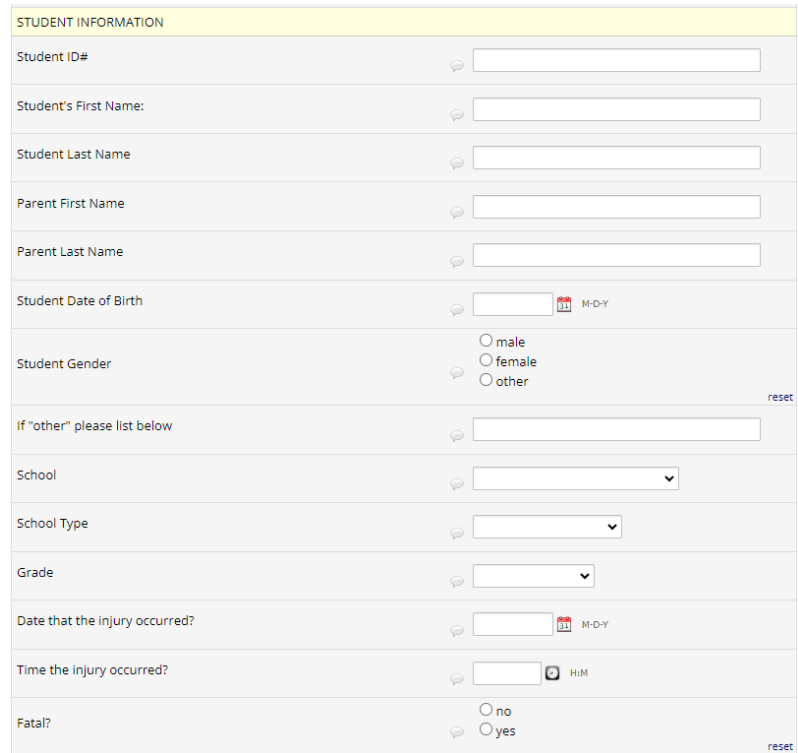

#### You will notice the time is a slider in military time. To enter the time just click on the clock icon.

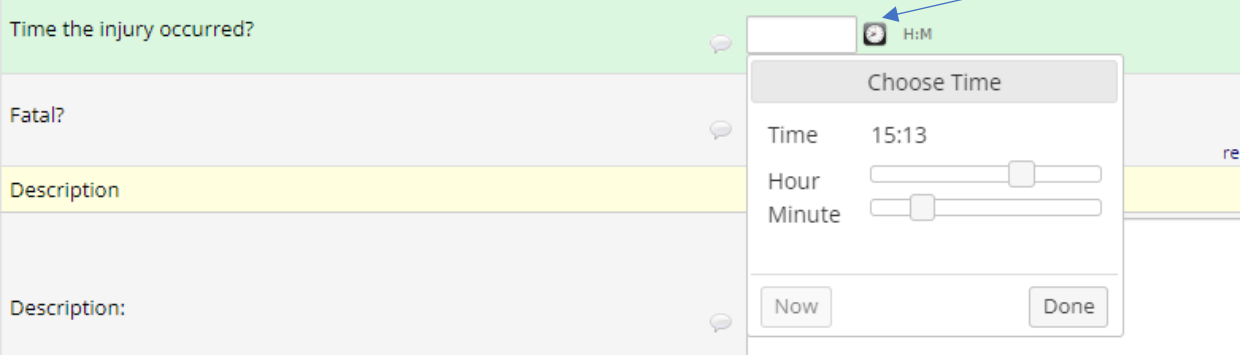

#### Fill out the Description of the injury.

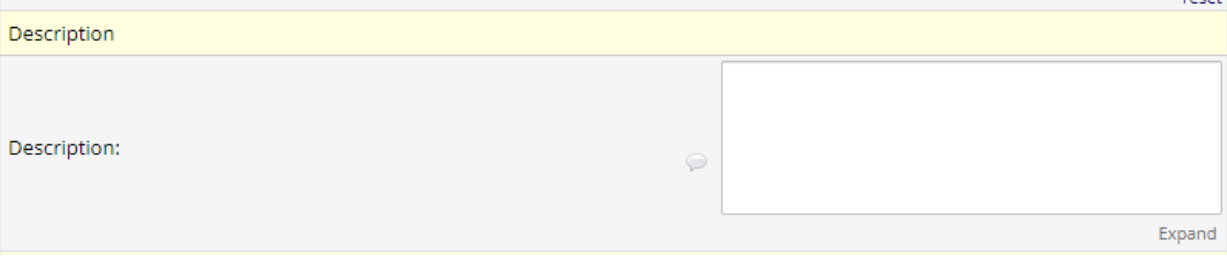

Primary injury, please click on the affected area of body and nature of injury. There is also a section for secondary injury as well. Not all injury will have secondary injury.

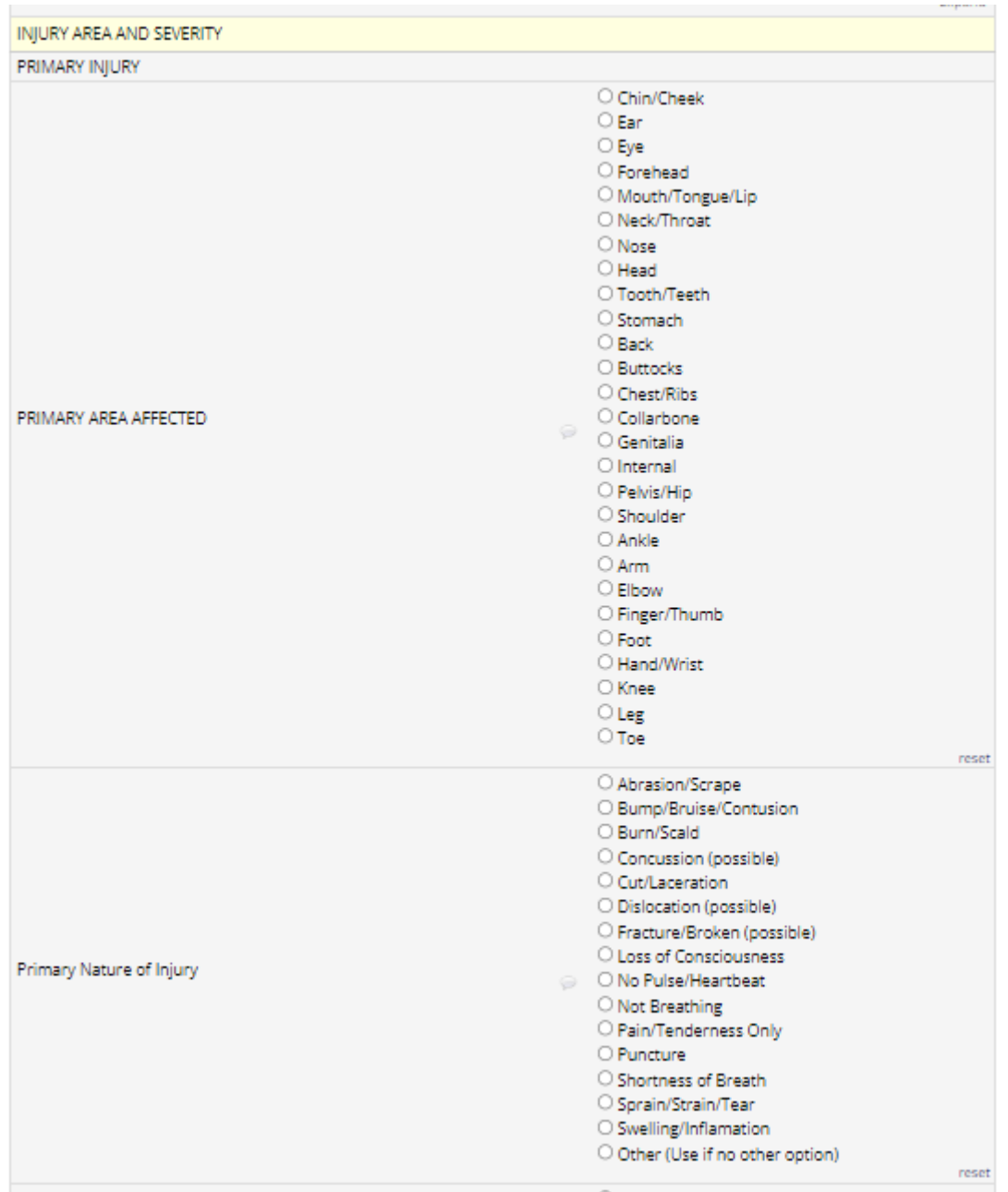

The next section is for Factor/Period/Surface/Activity.

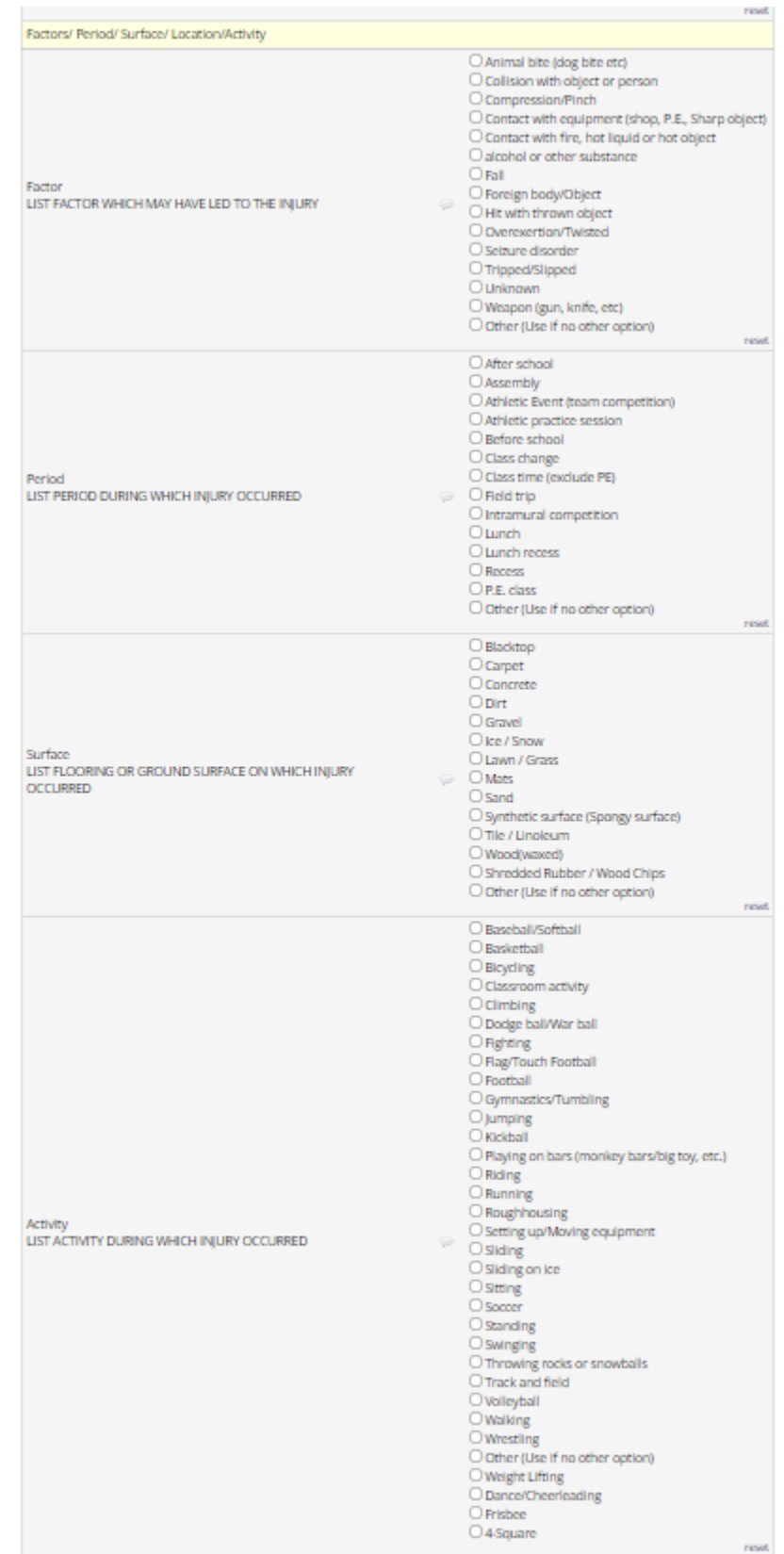

The last two section is for Actions Taken and Equipment used.

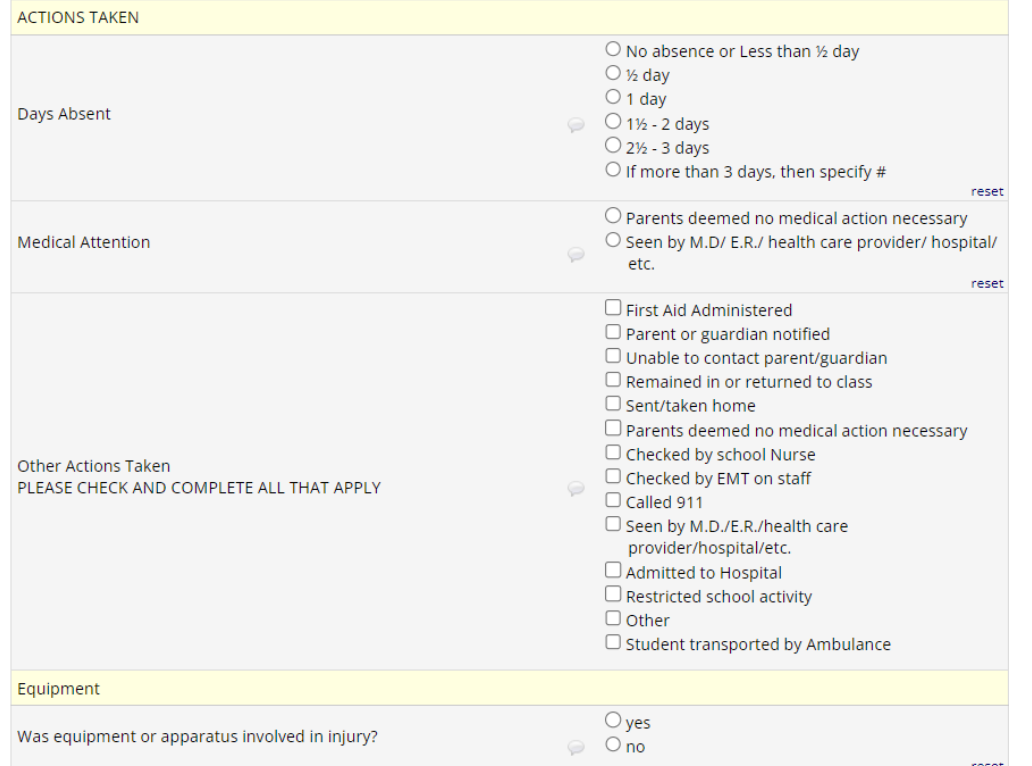

If student was seen by medical provider, click on "seen by MD/ER/health care provider/hospital etc." and a text box will appear to put the diagnosis.

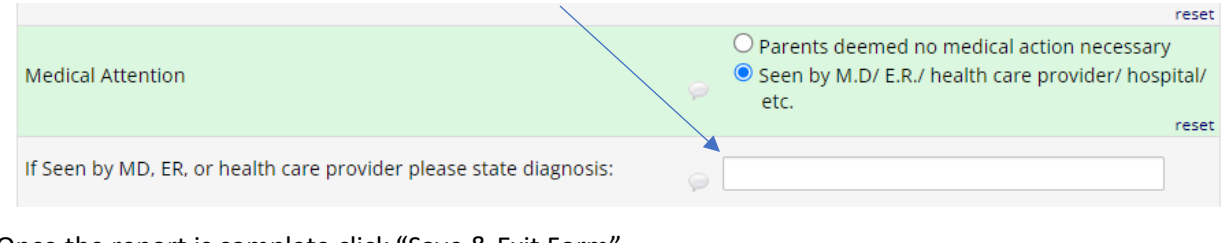

### Once the report is complete click "Save & Exit Form"

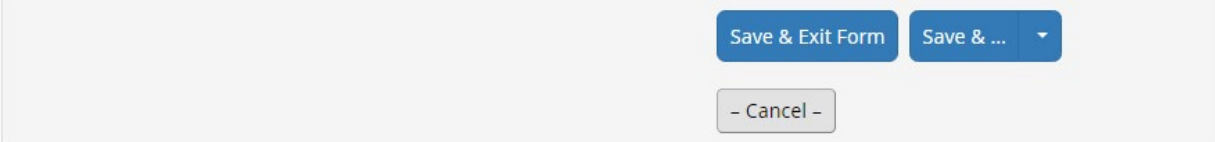

If you need to save and come back to the report later you can click the down arrow to get more options to save and return later.

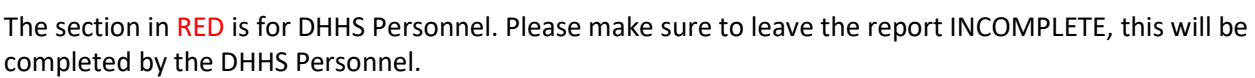

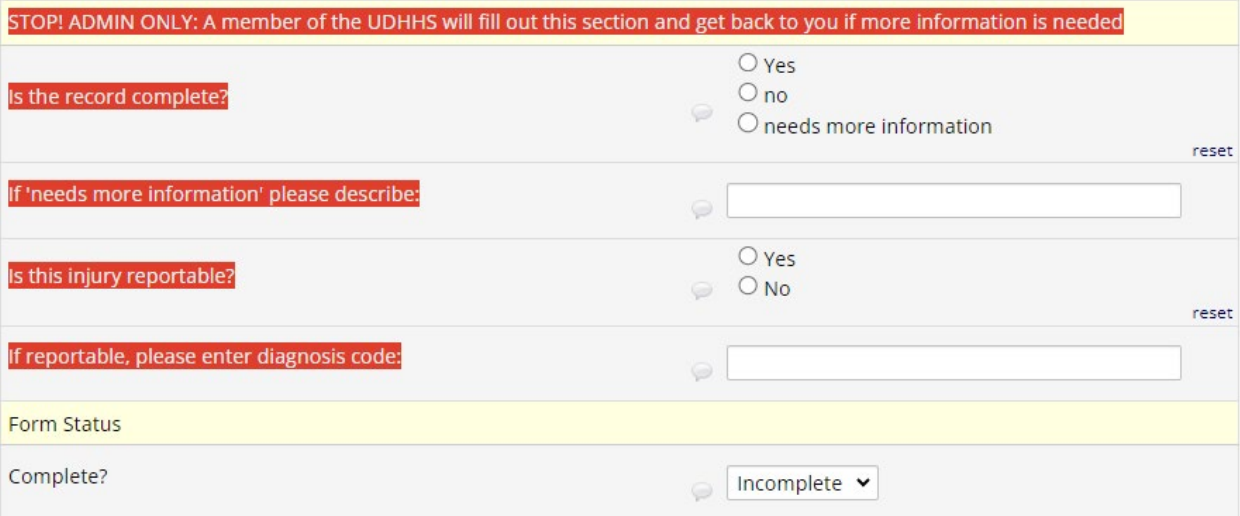

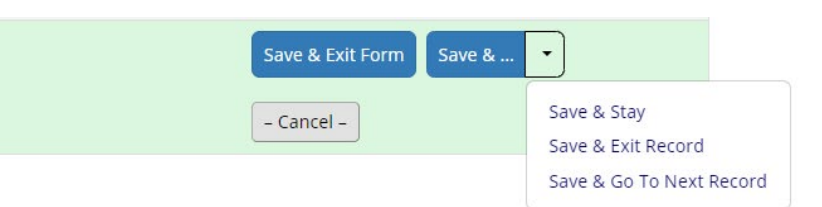

### Step 5:

#### **Editing an Injury Report**

If a report is reviewed and returned for additional information. You will need to log into REDCap as you did to do the report and you will click on the colored DOT. Please make the needed changes and save and exit the report.

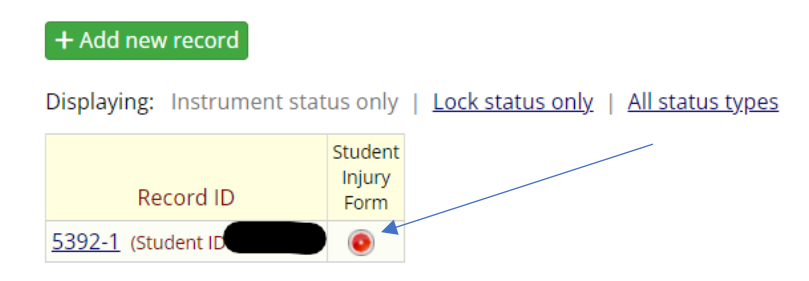

If at any time you have questions or concerns regarding entering or editing a repot, please feel free to reach to me @ 385-267-6528 or studentinjury@utah.gov.